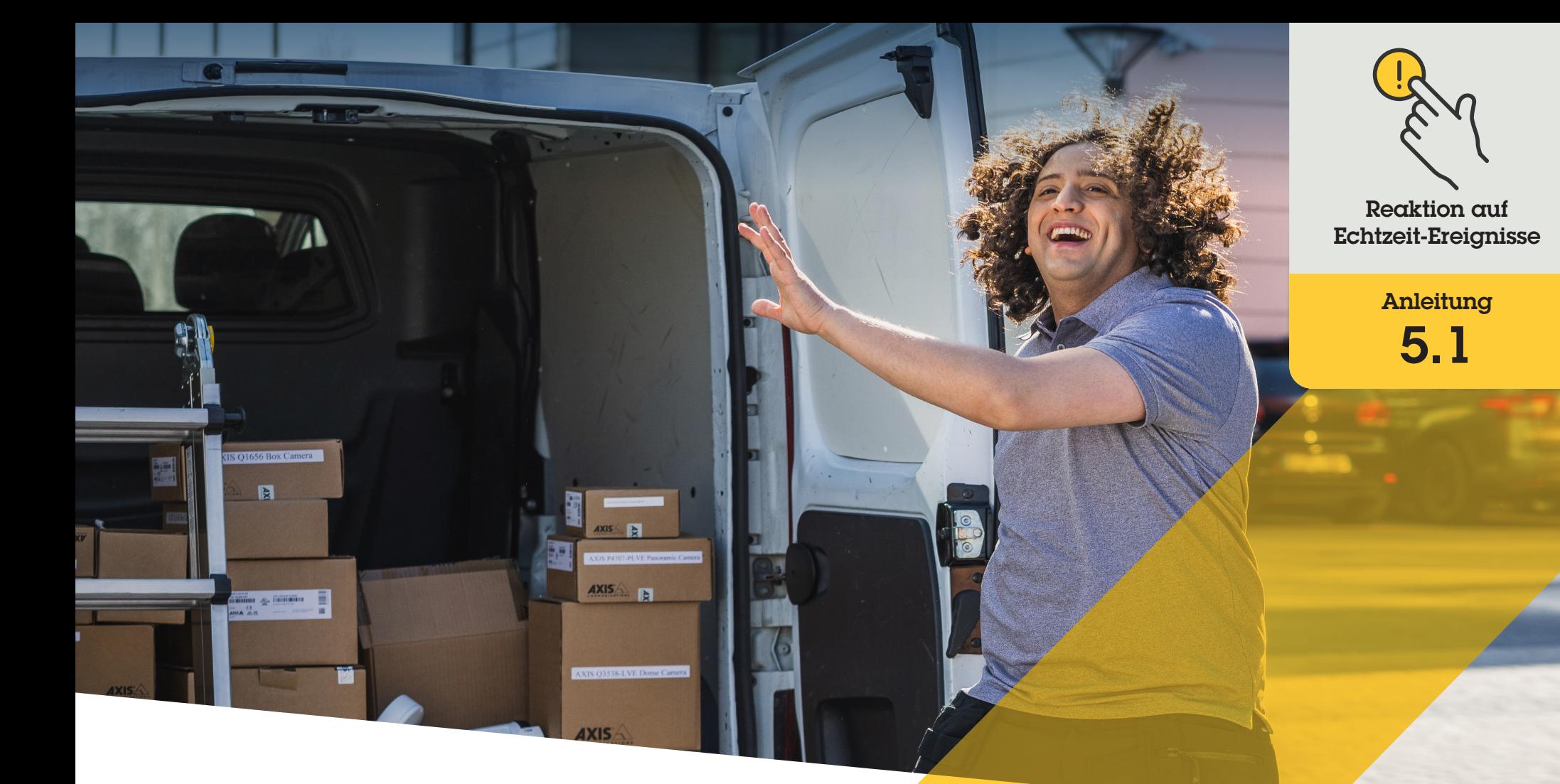

# Mit Audiowiedergabe über Lautsprecher reagieren

AXIS Optimizer for Milestone XProtect<sup>®</sup>

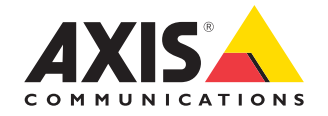

## Schritt für Schritt: Mit Audiowiedergabe über Lautsprecher reagieren

Die Bedienelemente von AXIS Optimizer ermöglichen es Administratorenrollen und zugelassenen Bedienern, direkt von Smart Client aus auf die einzelnen Funktionen einer Axis Kamera zuzugreifen. In Kombination mit der Funktion Lautsprecher-Manager können die Operatoren über die Live-Ansicht in Milestone XProtect mit Axis Kameras und Lautsprechern sofortige Maßnahmen als Reaktion auf Ereignisse in Echtzeit ergreifen.

#### **Anforderungen**

- O Installieren Sie nach Bedarf:
	- Milestone XProtect Express+
	- Milestone XProtect Professional+
	- Milestone XProtect Expert
	- Milestone XProtect Corporate
	- Milestone XProtect Essential+
- O Installieren Sie die neueste Version von AXIS Optimizer auf dem Management Client
- O Ein oder mehrere dedizierte Axis Lautsprecher, Kameras, Gegensprechanlagen oder Geräte mit integrierten Lautsprechern
- O Installieren Sie AXIS Audio Manager Edge (empfohlen)

#### **AXIS Audio Manager Edge-Modus aufrufen**

Aktivieren Sie im Lautsprecher-Manager von Management Client den AXIS Audio Manager Edge-Modus.

- 1. Rufen Sie **Site Navigation** ➔ **AXIS Optimizer** ➔ **Speaker Manager (Standortnavigation** ➔ **Axis Optimizer** ➔ **Lautsprecher-Manager)** auf
- 2. Aktivieren Sie den **AXIS Audio Manager Edge-Modus**

#### **Audioantworten in der Live-Ansicht konfigurieren**

Um von den Kameraansichten in Milestone XProtect direkt auf die Lautsprecher zugreifen zu können, müssen Sie eine Kamera mit einer Lautsprecher- oder Gerätegruppe verknüpfen.

- 1. Gehen Sie im Management Client zu **Site Navigation** ➔ **AXIS Optimizer** ➔ **Speaker manager (Standortnavigation** ➔ **Axis Optimizer** ➔ **Lautsprecher-Manager)** und wählen Sie einen Lautsprecher, eine Gerätegruppe oder eine Zone aus
- 2. Klicken Sie im Fenster **Associated cameras (Verknüpfte Kameras)** auf das +-Symbol und wählen Sie die Kameras aus, die Sie mit dem Lautsprecher, der Gerätegruppe oder der Zone verknüpfen möchten.
- 3. Wenn eine Kamera mit einem Lautsprecher, einer Gerätegruppe oder einer Zone verknüpft ist, wird in der Symbolleiste des Bedienelements in Smart Client ein Mikrofonsymbol angezeigt

#### **Mit Audiowiedergabe über Lautsprecher reagieren**

- 1. Rufen Sie im Smart Client **Live** ➔ **MIP plug-ins**  ➔ **Axis speaker control (Live** ➔ **MIP-Plugins**  ➔ **Axis Lautsprecherkontrolle)** auf und wählen Sie in der Dropdown-Liste einen Lautsprecher, eine Gerätegruppe oder eine Zone aus
- 2. Push-to-talk
	- a. Drücken und halten Sie das Symbol für das Bedienelement des Mikrofons in der Symbolleiste, während Sie sprechen
	- b. Stellen Sie sicher, dass die Pegelanzeige des Mikrofons die Sprachaktivität signalisiert
- 3. Einen aufgezeichneten Audioclip abspielen
	- a. Gehen Sie zu **Media clip (Medienclip)** und wählen Sie in der Dropdown-Liste einen Audioclip aus
	- b. Klicken Sie auf Wiedergabe, um die Wiedergabe des Audioclips über den ausgewählten Lautsprecher zu starten

#### **Mit Audiowiedergabe über Lautsprecher in der Kameraansicht reagieren**

- 1. Gehen Sie im Smart Client zu einer Kameraansicht
- 2. Das Symbol für das Bedienelement des Mikrofons wird in der Symbolleiste angezeigt, wenn eine Verbindung mit einem Lautsprecher, einer Gerätegruppe oder einer Zone hergestellt wurde
- 3. Klicken Sie auf das Mikrofonsymbol, um das Fenster **Axis speaker control (Axis Lautsprecherkontrolle)** zu öffnen
- 4. Audiowiedergabe über den Lautsprecher:
	- a. Halten Sie das Mikrofonsymbol gedrückt, während Sie sprechen
	- b. Stellen Sie sicher, dass die Pegelanzeige des Mikrofons die Sprachaktivität signalisiert
- 5. Wiedergabe eines Audioclips über den Lautsprecher:
	- a. Gehen Sie zu **Media clip (Medienclip)** und wählen Sie in der Dropdown-Liste einen Audioclip aus
	- b. Klicken Sie auf Wiedergabe, um die Wiedergabe des Audioclips über den ausgewählten Lautsprecher zu starten

#### Unterstützung für den Einstieg

**AXIS Optimizer Anleitungsvideos ansehen**

**[Online-Benutzerhandbuch einsehen](https://help.axis.com/en-us/axis-optimizer-for-milestone-xprotect#interact-through-speakers)**

**Weitere Anleitungen herunterladen**

**[AXIS Optimizer Anleitung lesen](https://www.axis.com/dam/public/a1/da/43/solution-note--axis-optimizer--getting-started-en-US-411854.pdf)**

**Die Schritt-für-Schritt-Workflows für einzelne Aufgaben können sich im Laufe der Zeit ändern. Sie finden die neuesten Beschreibungen im Online-Benutzerhandbuch**

# Effiziente und sichere Reaktion auf Echtzeit-Ereignisse

Die Reaktion auf Echtzeit-Ereignisse erfordert von Bedienern in der Regel die Ausführung manueller Aktionen an einzelnen Kameras. Diese Arbeit ist anfällig für menschliche Fehler und kostet Zeit – die bei der Bearbeitung von Vorfällen in Echtzeit kostbar ist. Reagiert ein Bediener nicht schnell und passgenau auf eine potenzielle Bedrohung, kann der Vorfall eskalieren und die Qualität des aufgenommenen Videos schlecht sein. Normalerweise muss ein Bediener zur Verwaltung von Echtzeit-Ereignissen auf mehrere Geräte und VMS-Einstellungen zugreifen.

### Wie AXIS Optimizer dieses Problem löst

Axis bietet ein breites Portfolio an Netzwerk-Gegensprechanlagen, Lautsprechern, Mikrofonen, Stroboskop-Sirenen und anderen Geräten, mit denen Betreiber auf Echtzeit-Ereignisse reagieren können. Mit AXIS Optimizer können Sie Axis Netzwerkgeräte zusammen mit Milestone XProtect konfigurieren und verwenden, um die Reaktion auf Echtzeit-Ereignisse zu optimieren. Drei Beispiele sind die Reaktion mit Audiowiedergabe über Lautsprecher, die Verwaltung des Besucherzugangs und das Anhören von Audiostreams ohne Video.

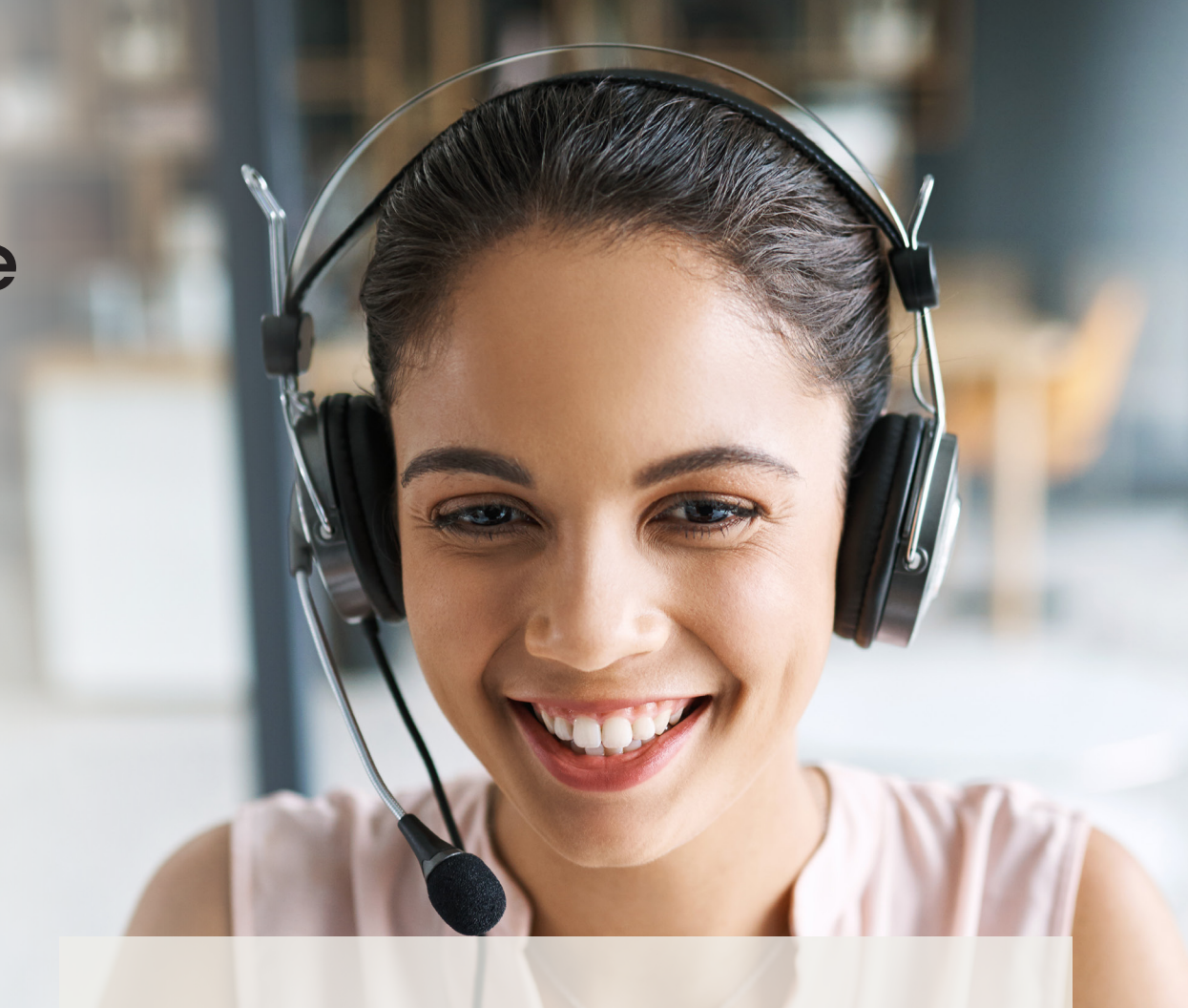

#### **Über AXIS Optimizer für Milestone XProtect**

**AXIS Optimizer ist eine Integrationssuite, die die Leistung von Axis Geräten in Milestone XProtect optimiert. Sie stellt sicher, dass alle Nutzer Zeit und Aufwand sparen und bestmöglich von ihrem Axis und Milestone System profitieren können. Sie wird regelmäßig aktualisiert, um neue Angebote von Axis abzudecken, und ist kostenlos als einmaliges Installationsprogramm auf [axis.com](http://axis.com/products/axis-optimizer-for-milestone-xprotect/savings) erhältlich.**

# Über Axis Communications

Axis ermöglicht eine smartere und sichere Welt durch die Entwicklung von Lösungen zur Verbesserung von Sicherheit und Geschäftsperformance. Als Technologieführer im Bereich Netzwerk-Video bietet Axis Produkte für die Videosicherheit und Zutrittskontrolle sowie Intercoms, Audiosysteme und intelligente Analyseanwendungen. Die branchenweit anerkannten Schulungen der Axis Communications Academy vermitteln fundiertes Expertenwissen zu den neuesten Technologien.

Das 1984 gegründete schwedische Unternehmen beschäftigt etwa 4.000 engagierte MitarbeiterInnen in über 50 Ländern und bietet mit Technologie- und Systemintegrationspartnern auf der ganzen Welt kundenspezifische Lösungen an. Der Hauptsitz ist in Lund, Schweden.

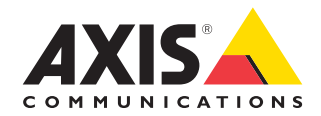

©2024 Axis Communications AB. AXIS COMMUNICATIONS, AXIS, ARTPEC und VAPIX sind in verschiedenen Jurisdiktionen eingetragene Marken von Axis AB. Alle anderen Marken sind Eigentum ihrer jeweiligen Inhaber.